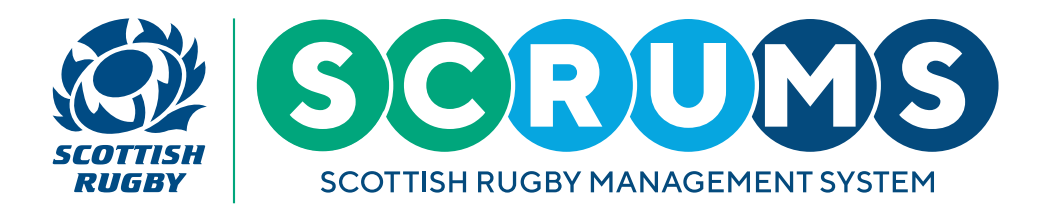

# **ADD FRIENDLY FIXTURES IN SCRUMS – PRE-MATCH**

#### **STEP 1**

When you [login to SCRUMS](https://scrums.scottishrugby.org/login) navigate to the **'Teams & Fixtures'** section.

To select the team that you wish to add a friendly fixture for, click on the **'View Fixtures'** button highlighted.

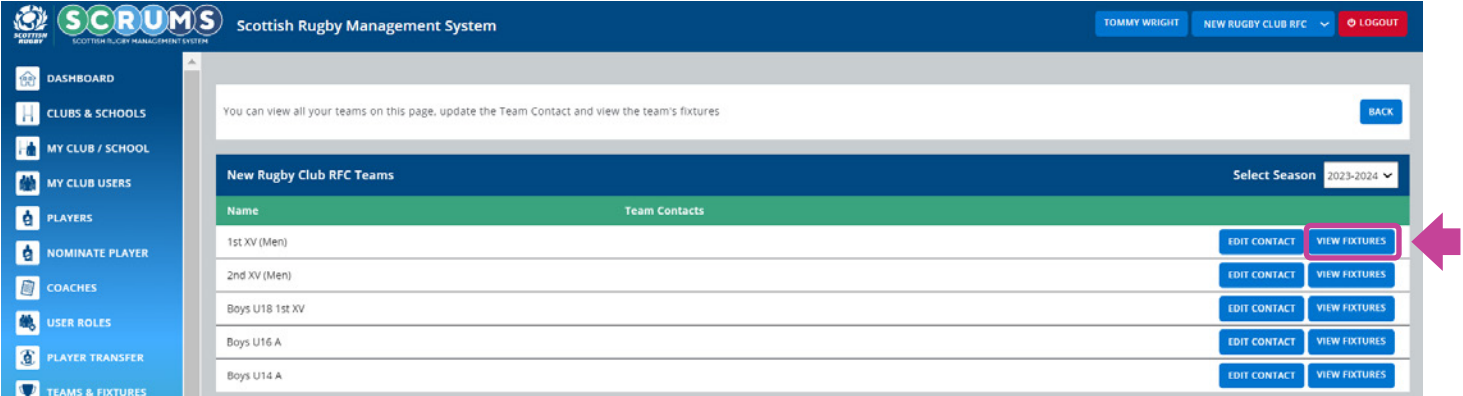

### **STEP 2**

To add a new fixture for this team, select **'Add fixture/event'**, as highlighted.

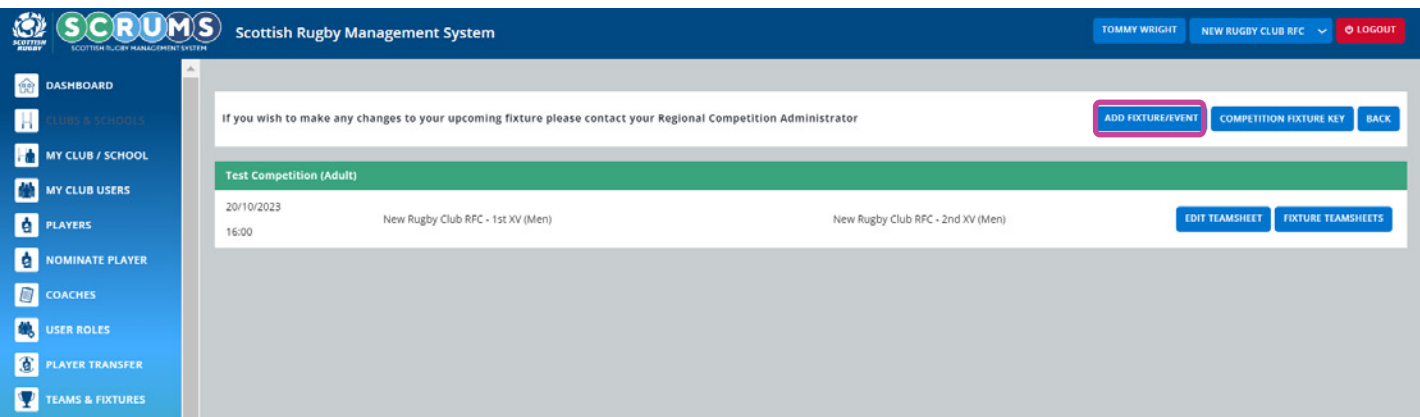

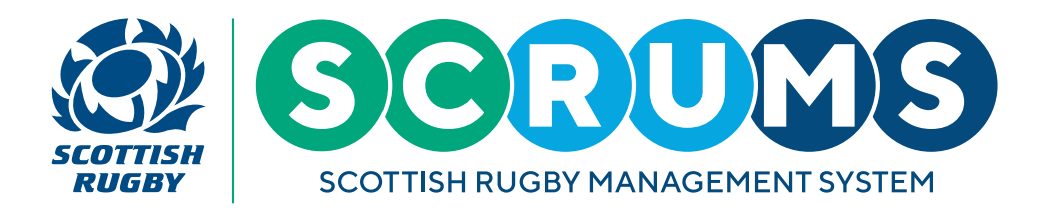

## **ADD FRIENDLY FIXTURES IN SCRUMS – PRE-MATCH**

#### **STEP 3**

You can then create a new fixture using the the **'Add New Fixture'** form:

- First, select a **'Home'** and **'Away'** team. Teams can be either **'Home'** or **'Away'**
- Then, add the **'Time'** and **'Date'** of the fixture using the dropdowns
- Finally, enter a **'Venue'** for this fixture in the text box.

Once all information is entered in the form please press **'save'** to add your friendly fixture.

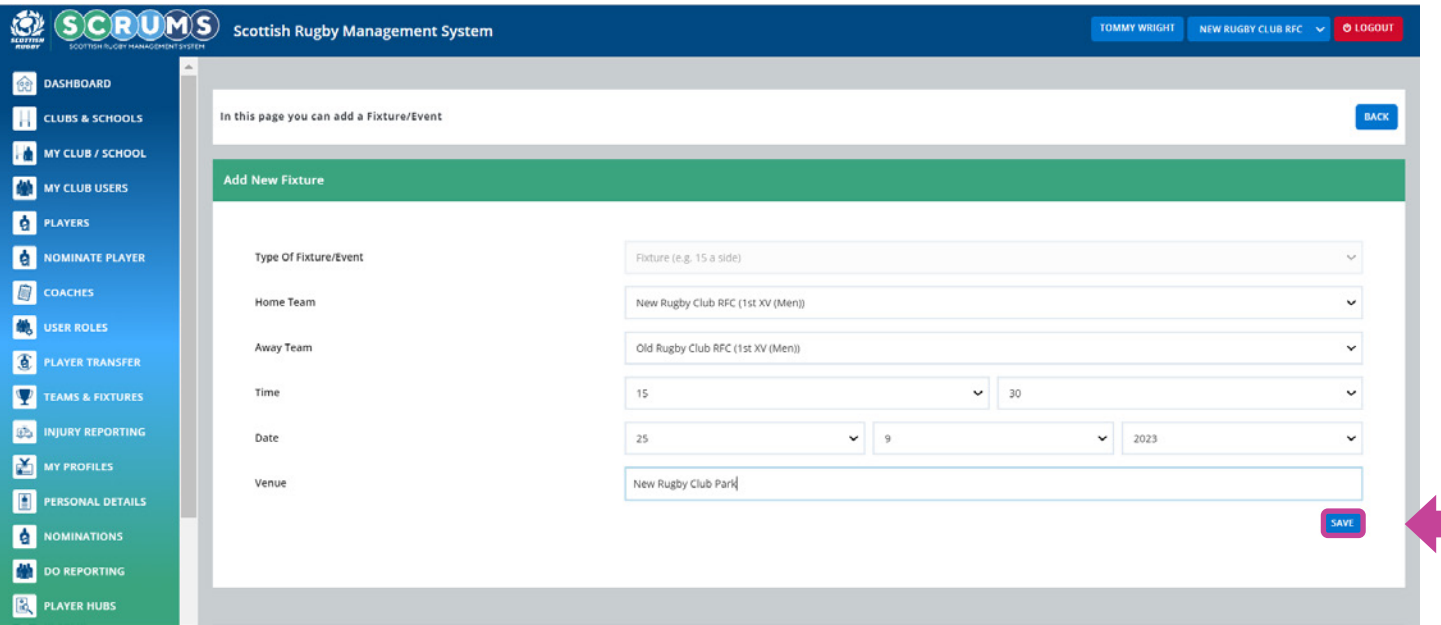

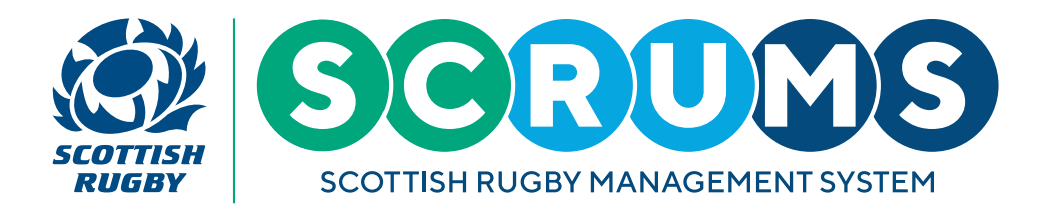

## **ADD FRIENDLY FIXTURES IN SCRUMS – PRE-MATCH**

#### **STEP 3**

This will take you to a screen displaying the chosen team's fixture list for the current season.

If you wish to make any changes to your upcoming fixtures, please contact your [Regional Competition Administrator](https://scottishrugby.org/clubs-and-schools/support-for-clubs/rugby-development-contacts/).

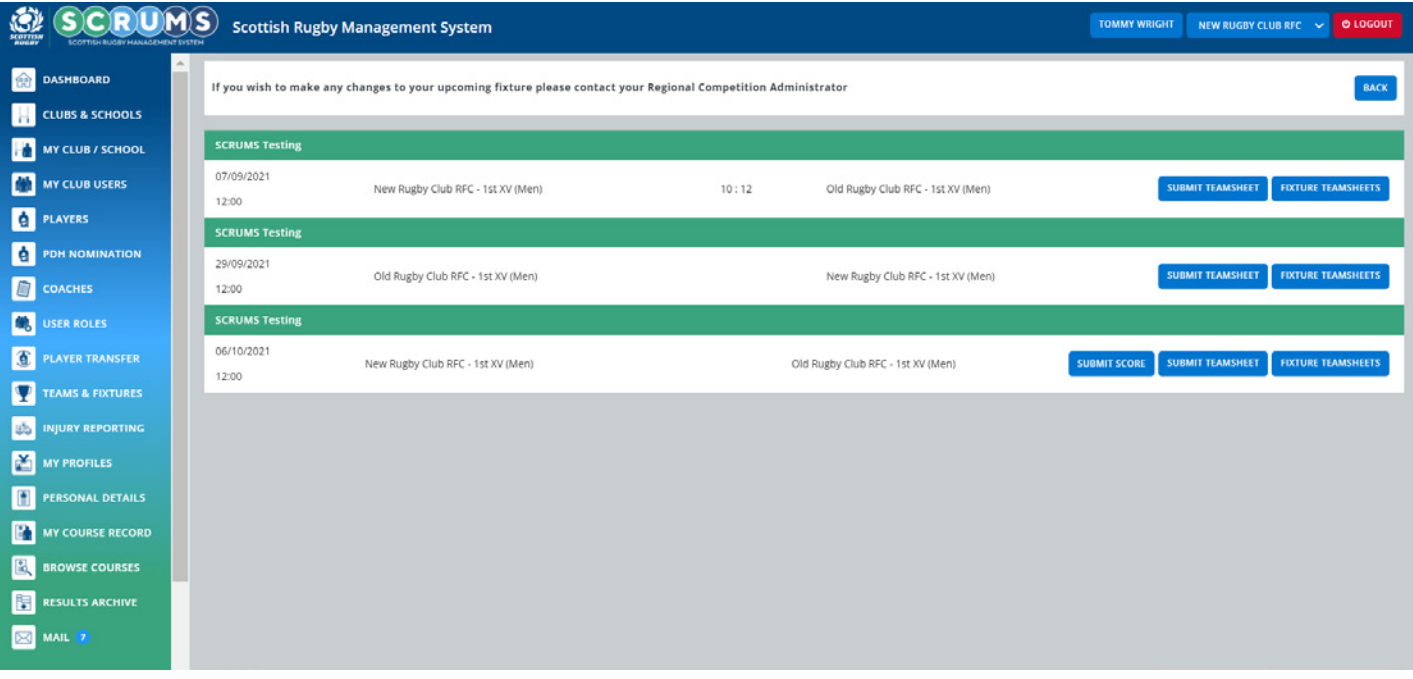